## Click on the menu icon.  $\odot$

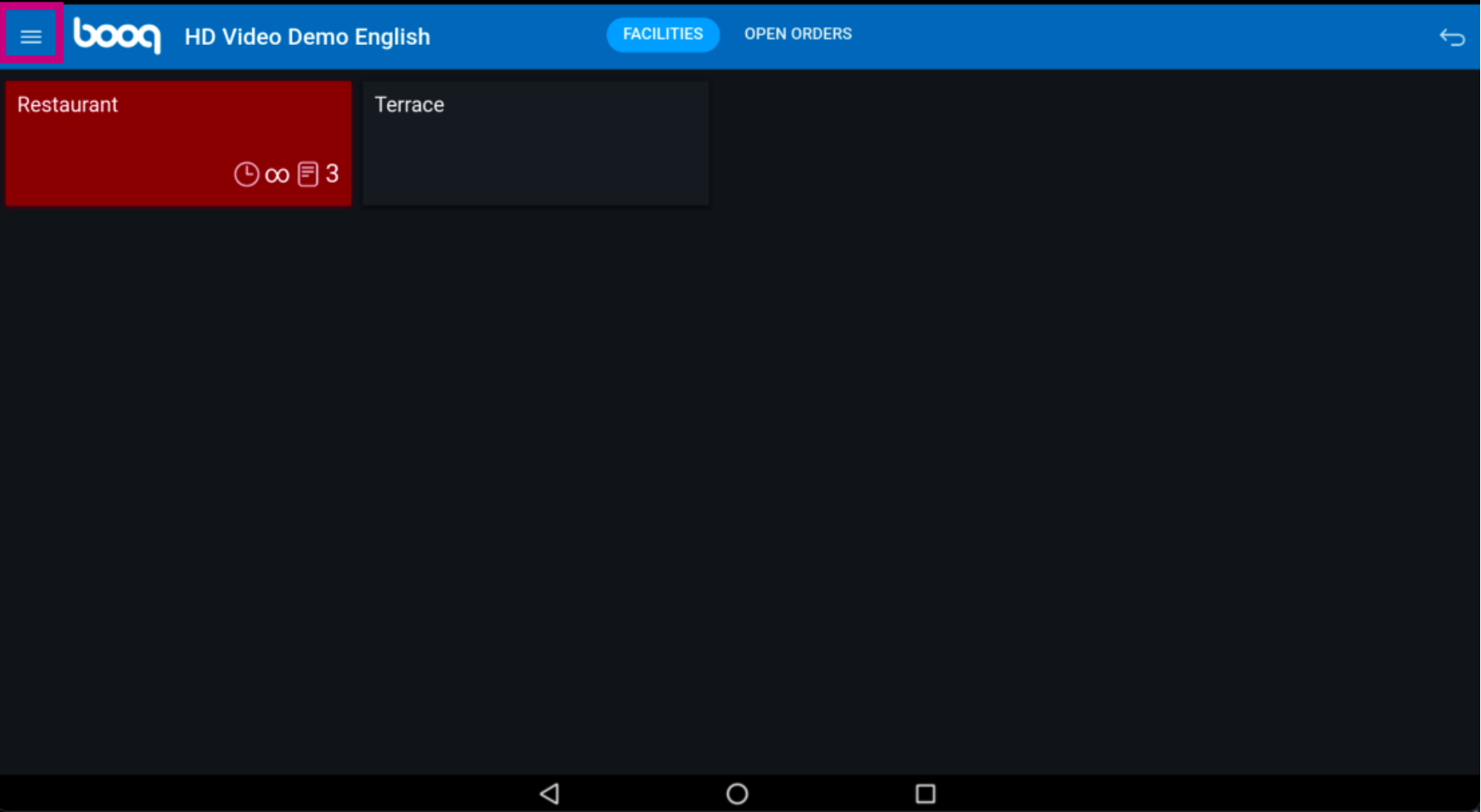

# Click on Stock.  $\odot$

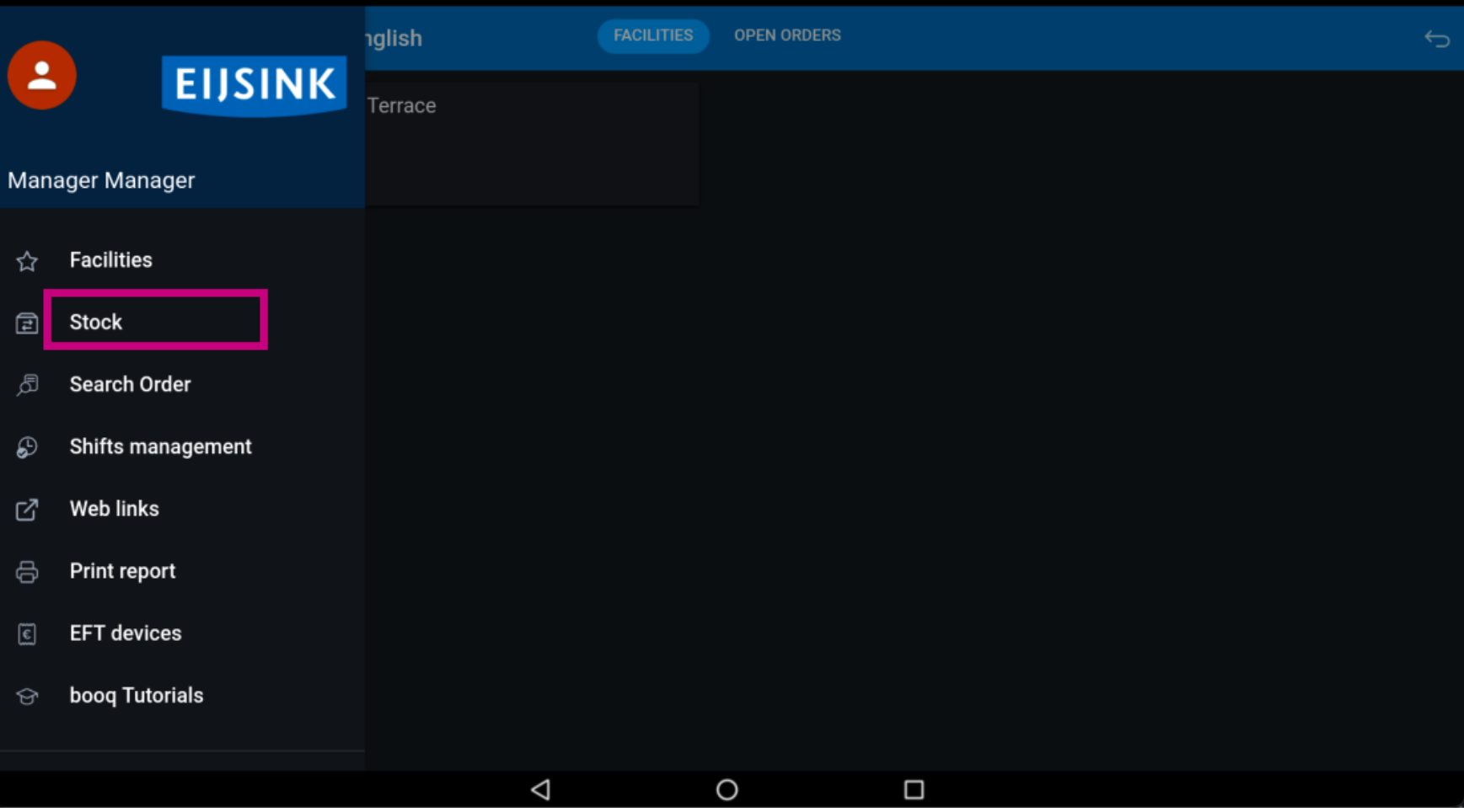

Click on the product you wish to add Stock information to. In our case we selected Oysters Per Piece  $\odot$ Passionfruit. Note: you can do the same with Drinks or any other product.

booq - Stock editor

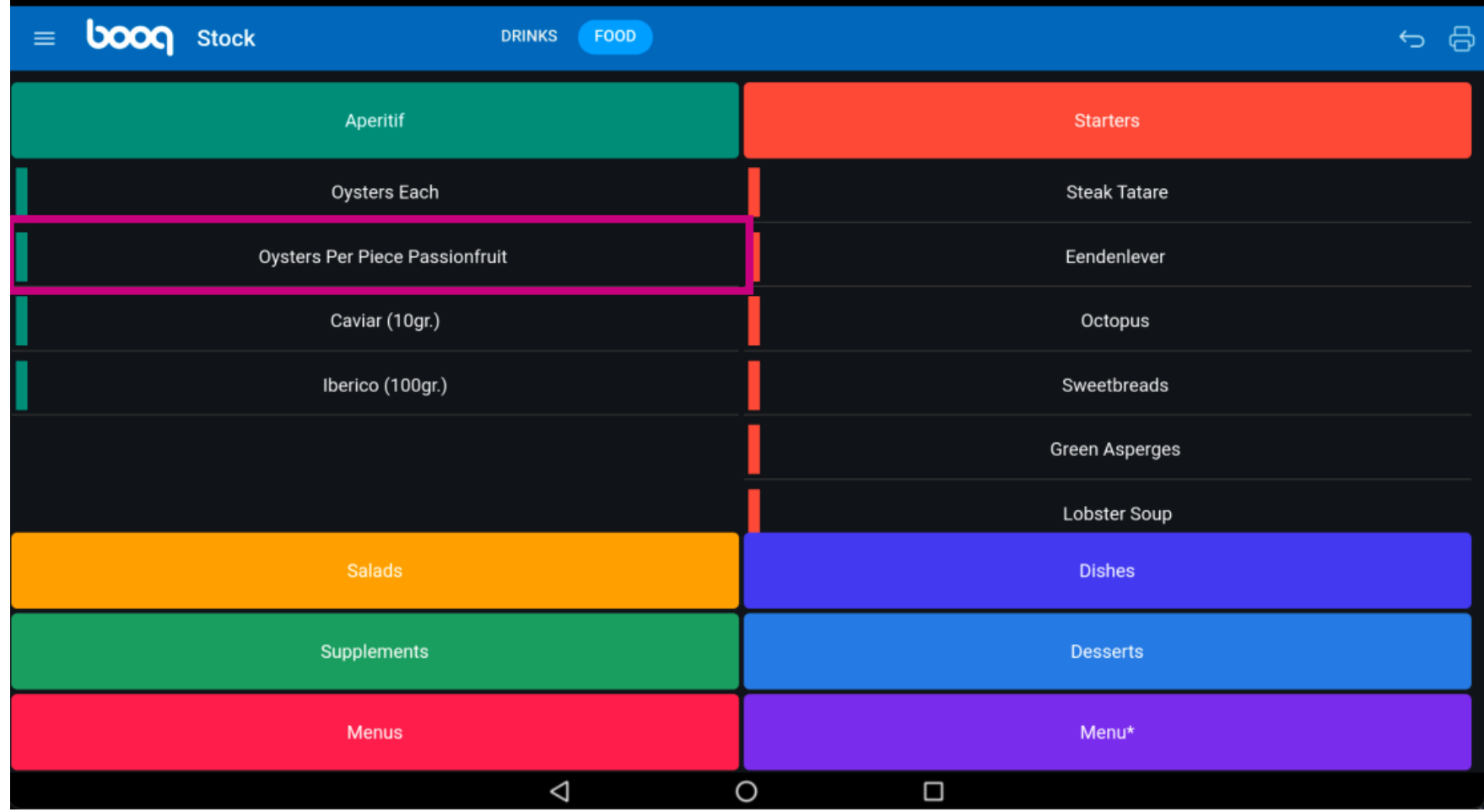

## Click into the following feld and add stock information.  $\odot$

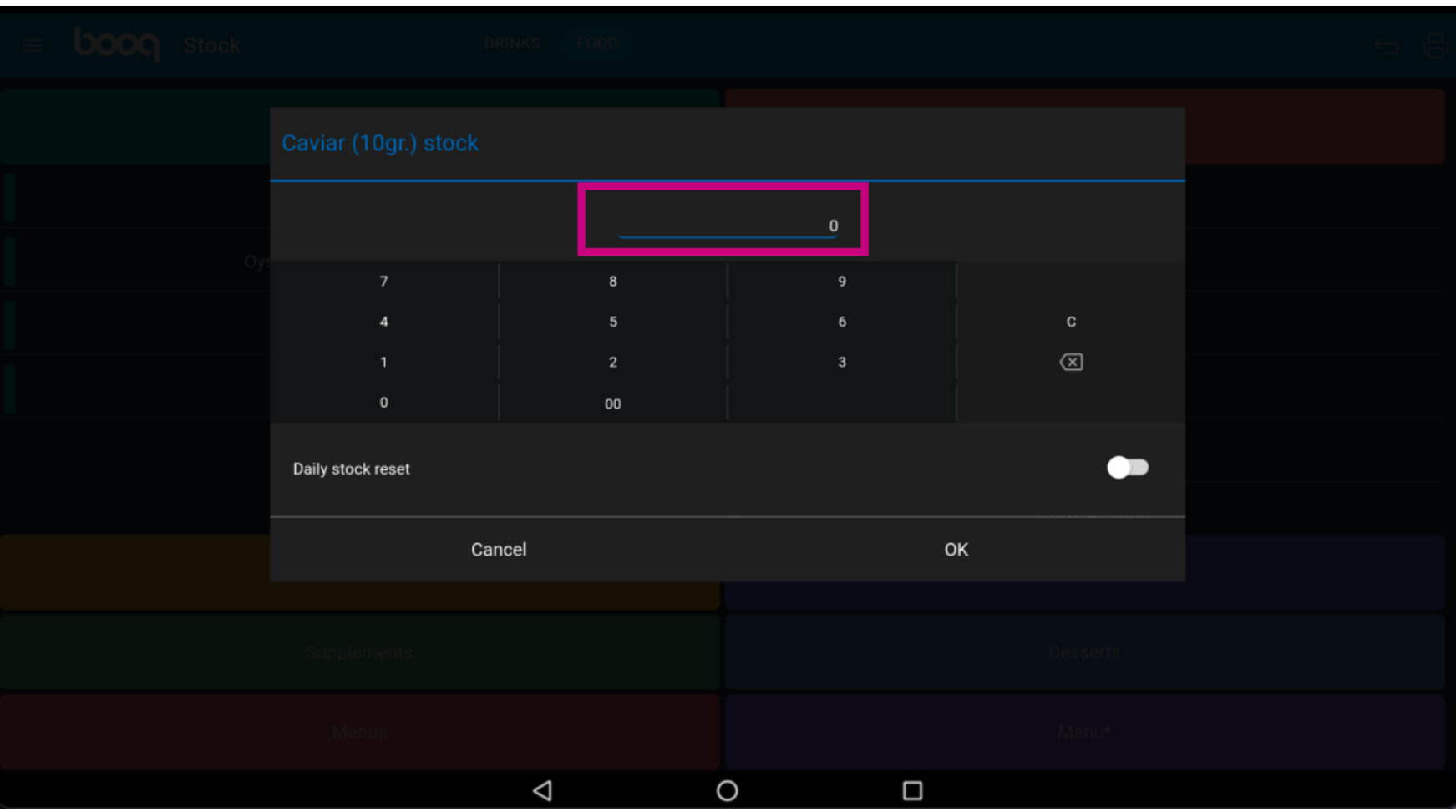

**boog** 

If the stock needs to be reset daily enable the following button. Note: the button turns blue once  $\bigodot$ enabled.

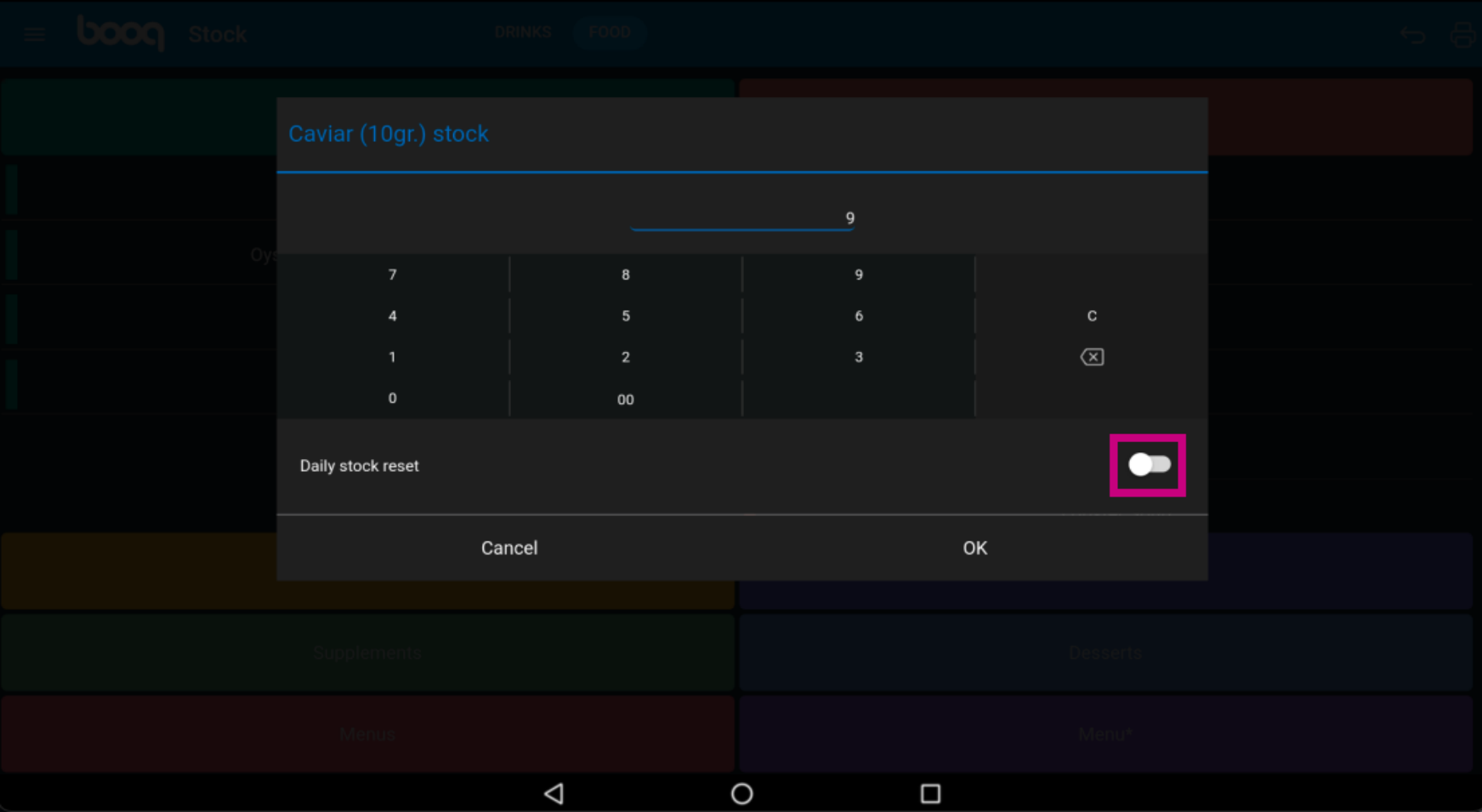

# Confirm by clicking OK.  $\odot$

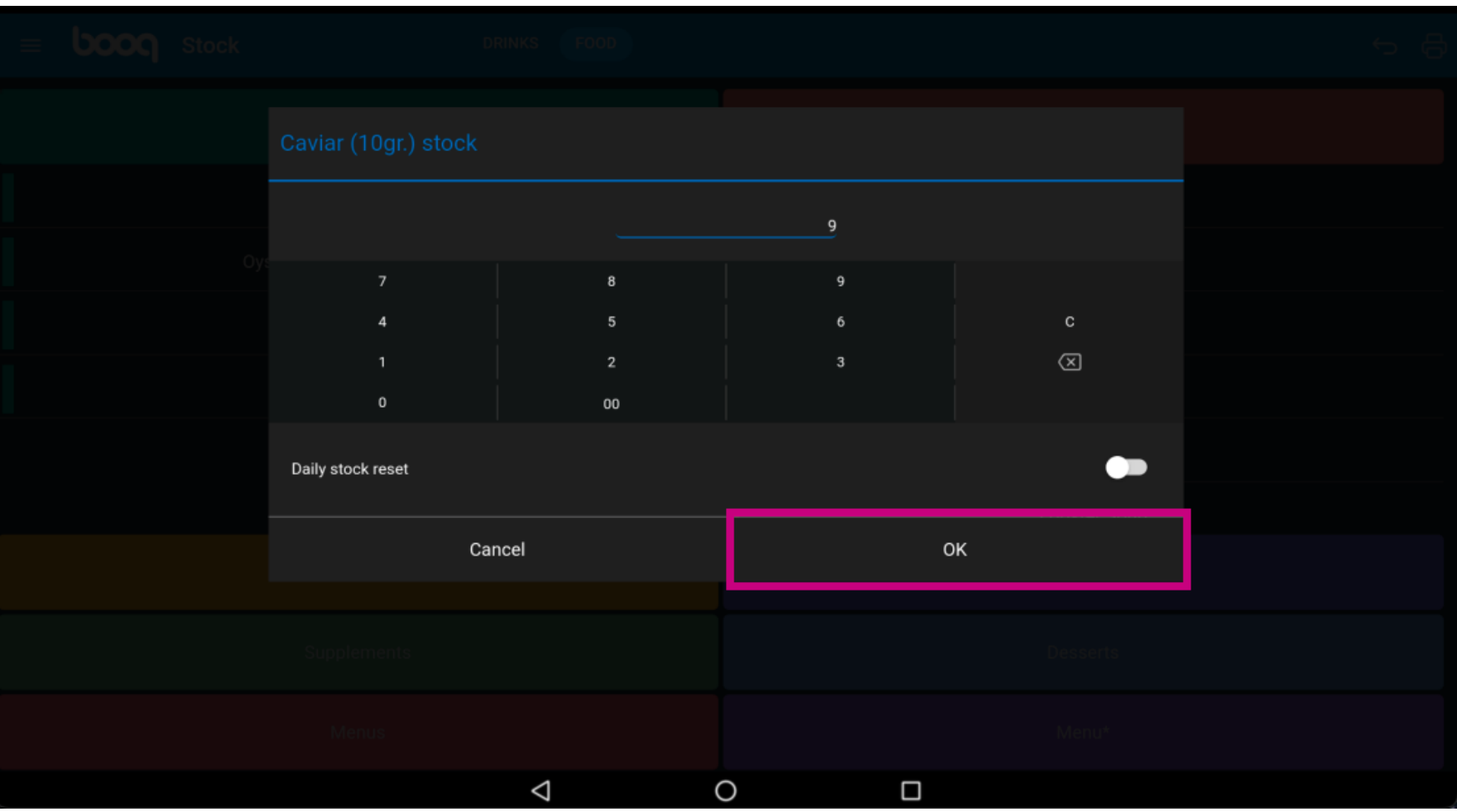

**boog** 

Long press the product to remove it. In our case we long press the product Oysters Per Piece  $\bigodot$ Passionfruit.

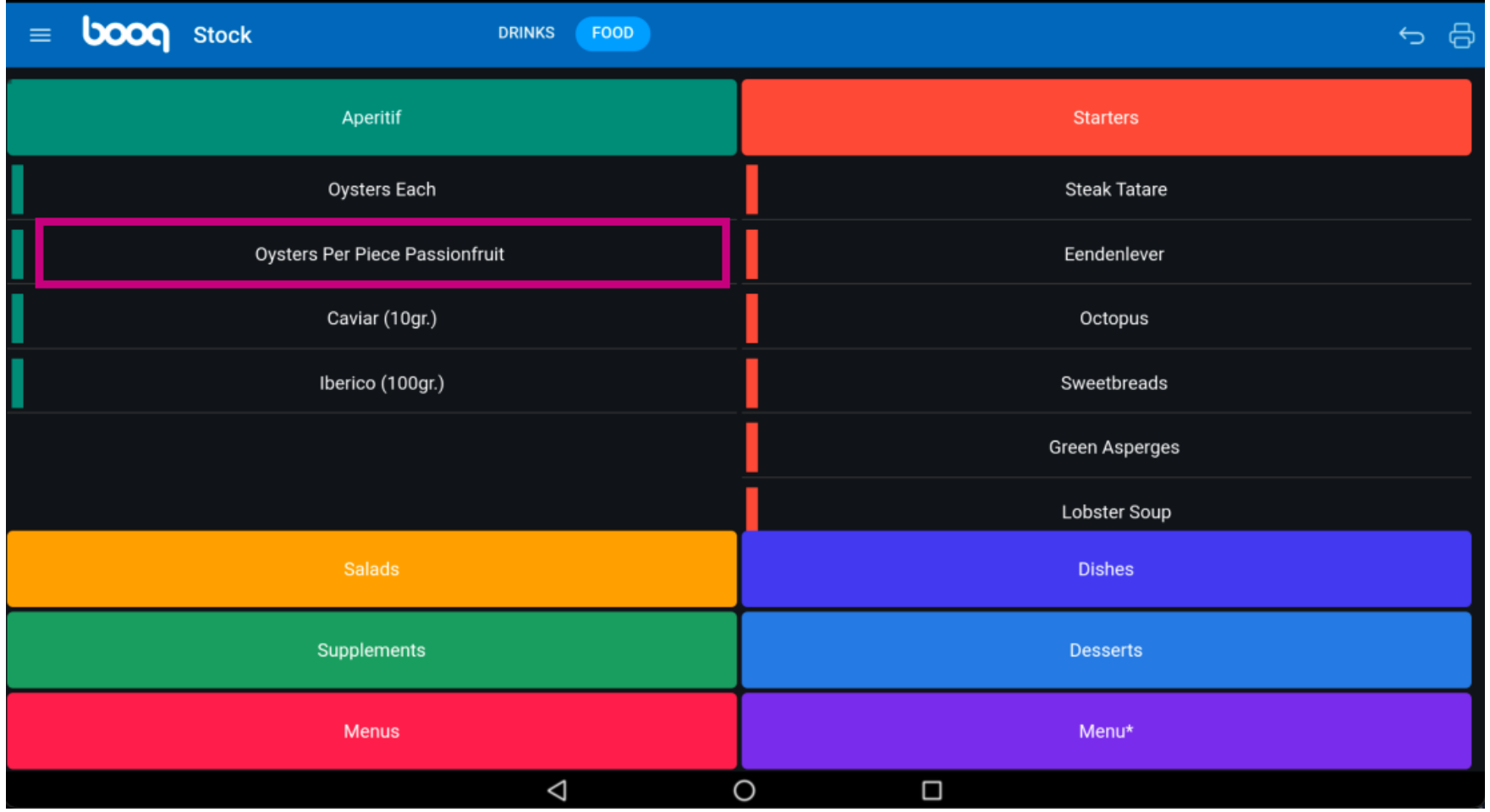

To confrm the removal click on OK. That's it. You're done.  $\bigodot$ 

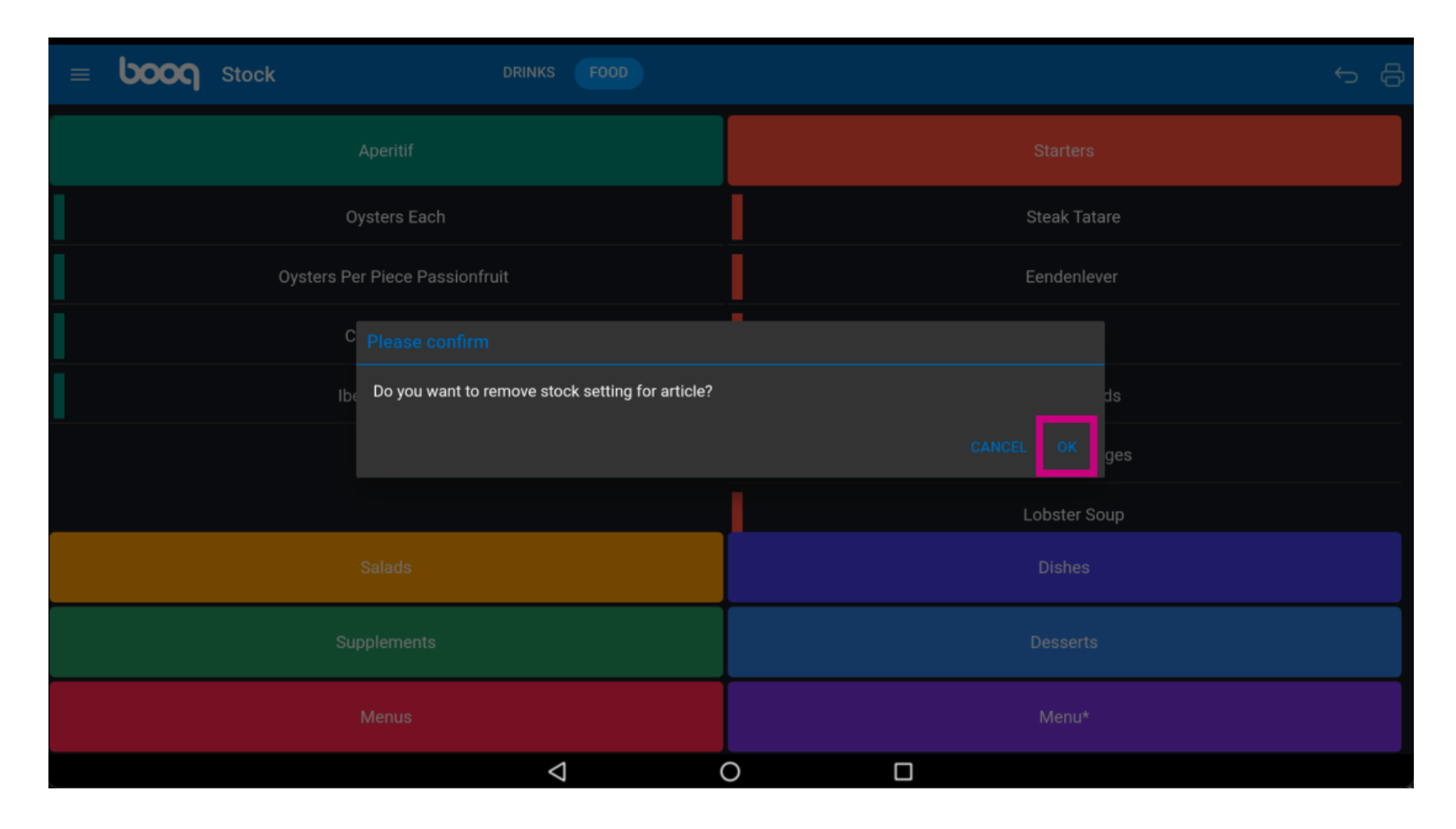

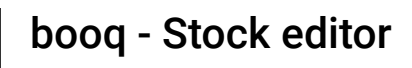

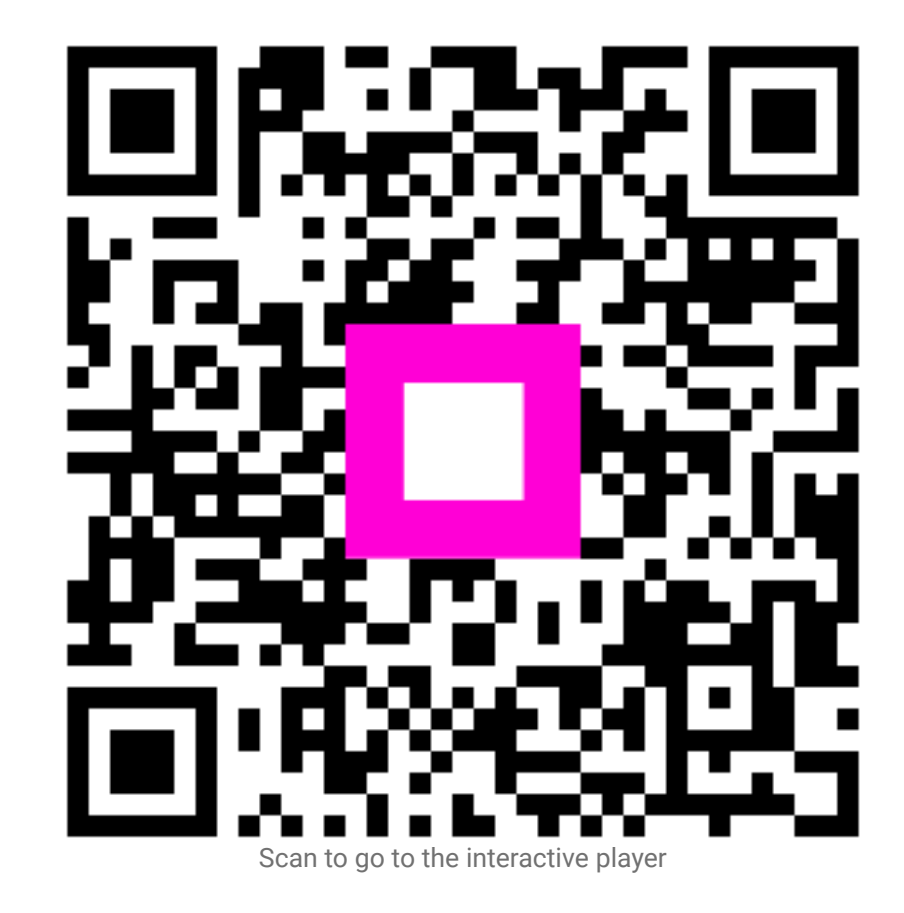